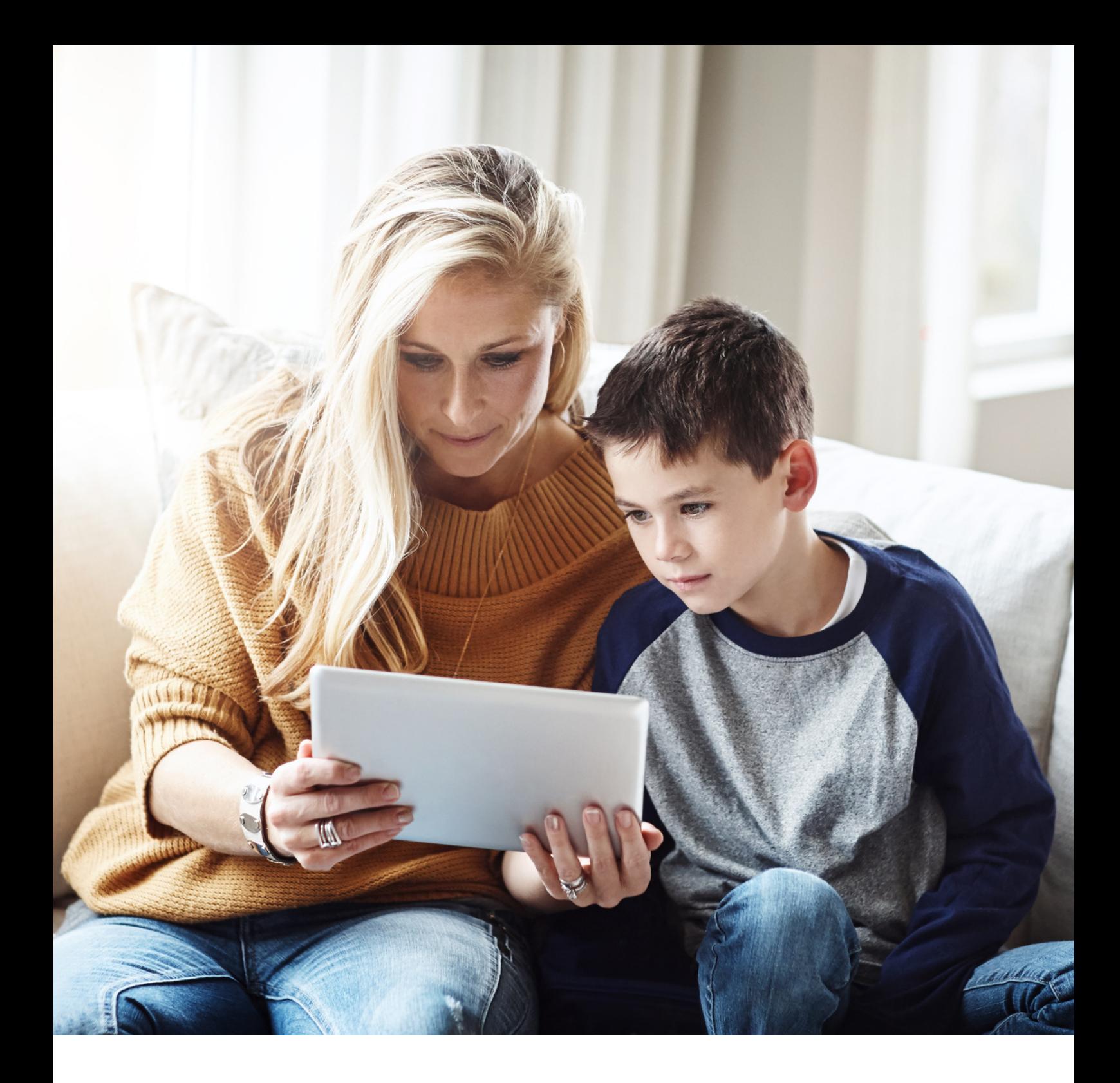

# **VIDEOBELLEN OVER UW KIND**

**Heeft u een vraag over uw kind? Wilt u even praten met uw jeugdverpleegkundige, jeugdarts of doktersassistente? U kunt hiervoor langskomen. Maar u kunt ons ook bellen en mailen. En u kunt ook videobellen. In deze folder vindt u instructies over het videobellen.**

### **Wat is videobellen?**

Videobellen is een afspraak via uw computer, tablet of telefoon. U zit dan thuis en u kunt ons zien op het scherm. Uw partner, vriend, vriendin of familie kan meepraten, ook als hij/zij ergens anders is, bijvoorbeeld op het werk. U hoeft dan niet naar ons toe.

### **Wanneer kan ik videobellen?**

U kunt kiezen of u het gesprek samen met uw kind wilt doen of alleen. U kunt videobellen als u een (korte) vraag heeft over bijvoorbeeld de opvoeding. U kunt dan ook even rustig praten zonder dat uw kind u kan horen.

Misschien vraagt uw jeugdverpleegkundige, jeugdarts of doktersassistente om een videobel-afspraak. U kunt ons ook zelf bellen of mailen om een videobel-afspraak te maken.

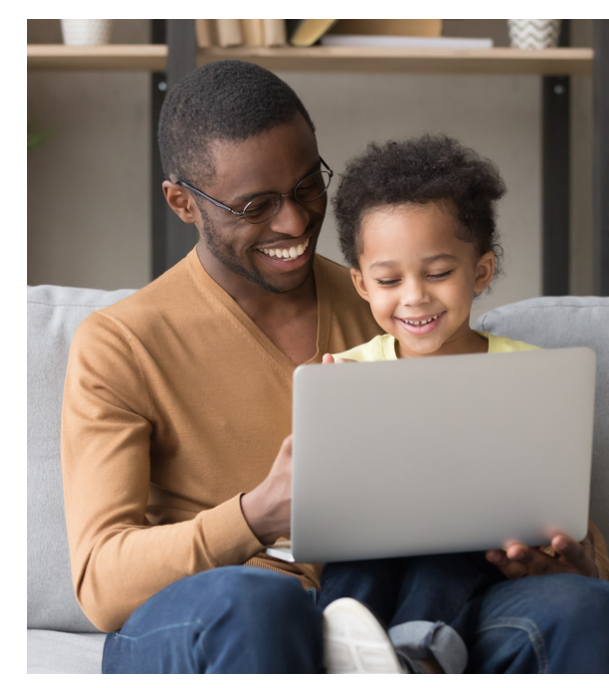

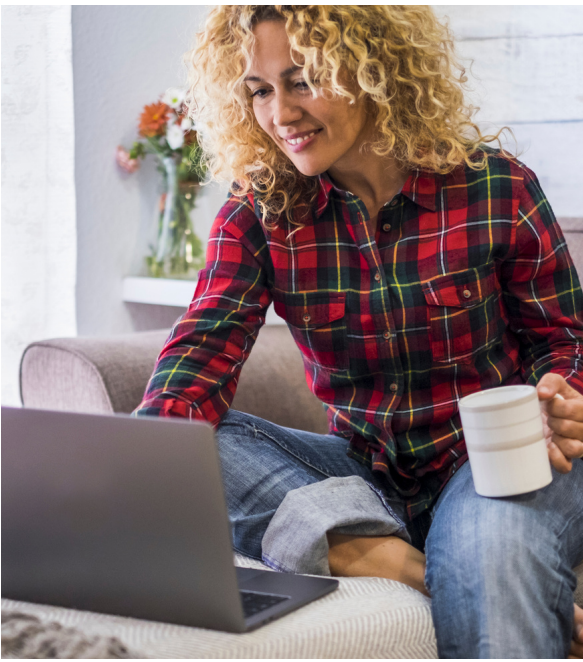

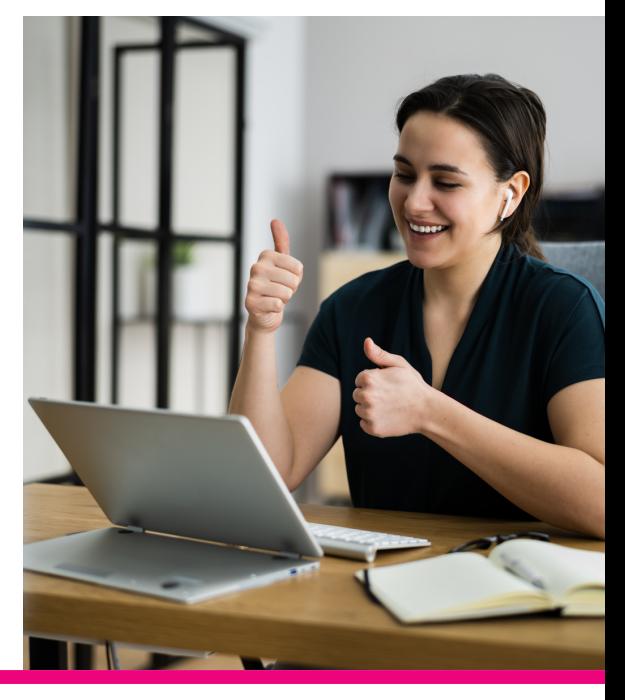

## **Wat heb ik nodig voor videobellen?**

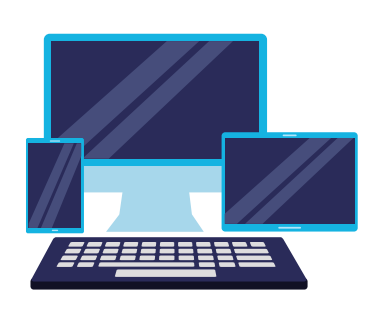

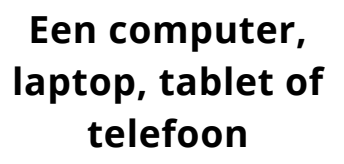

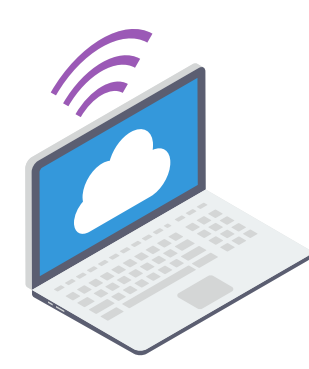

**Een goede internetverbinding Een volle batterij**

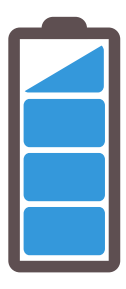

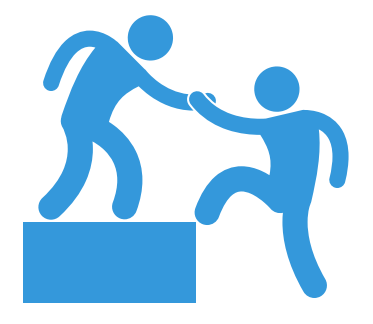

**Hulp kan fijn zijn als het internet niet goed werkt**

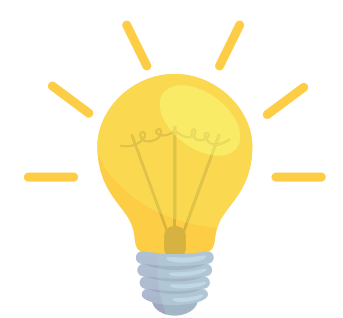

**Zorg voor genoeg licht zodat de ander u goed kan zien**

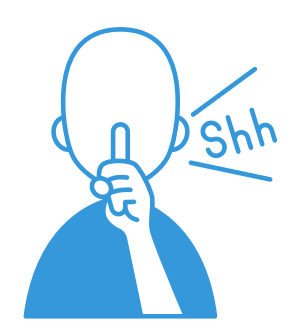

**Zorg ervoor dat anderen u goed kunnen horen**

### **Wat moet ik doen?**

Begin 10 minuten voor de afspraak:

- Klik op uw link die in de uitnodiging staat
- Kijk bij de instructies over Zoom of Teams wat u verder moet doen
- Soms moet u even wachten totdat u contact heeft

Aan het einde van het gesprek:

U stopt het videobellen, zie hiervoor ook de instructies over Zoom en Teams

Wanneer kunt u beter bij ons langskomen?

- Als er meer tijd nodig is voor een gesprek
- Als we uw kind moeten wegen, meten of onderzoeken
- Als u videobellen niet prettig vindt
- Als uw internet niet zo goed werkt

**Heeft u nog vragen? Of twijfelt u nog? Vraag het ons, dan kunnen we samen kijken wat voor u prettig is!**

**Neem contact op met de JGZ-organisatie bij u in de buurt:**

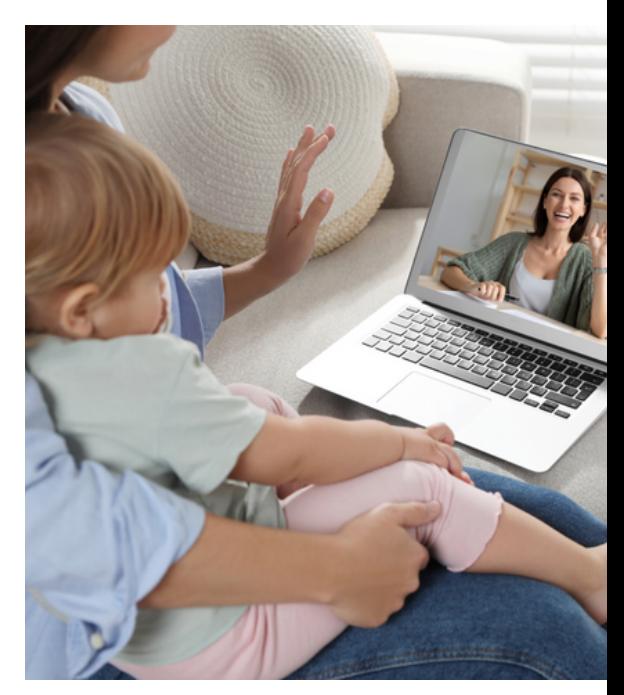

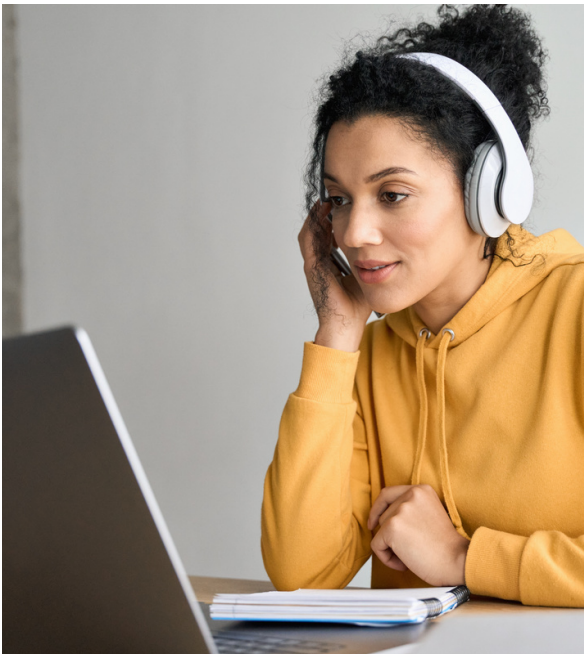

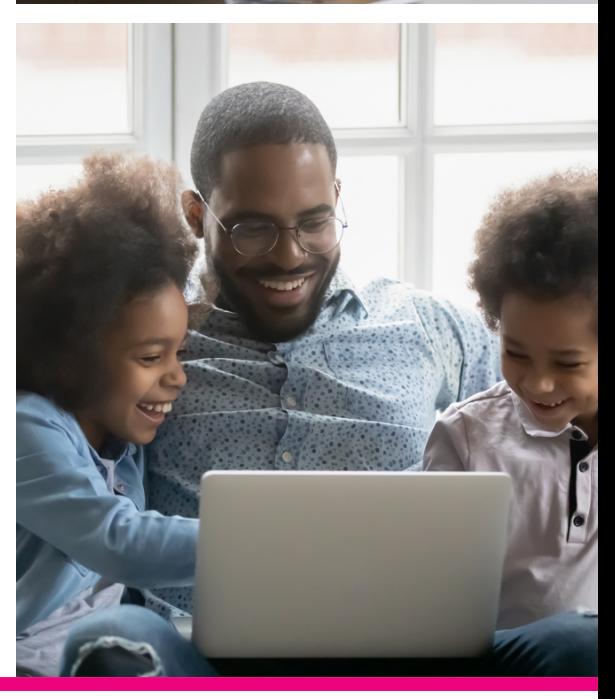

# **Instructie ZOOM**

U ontvangt een link naar de Zoom-sessie per mail of via de WhatsApp.

#### **Heeft u geen Zoom app? Doe dan het volgende:**

Stap 1: Klik op de link Stap 2: Klik op 'Launch Meeting' Stap 3: Vul uw naam in en klik op het kleine vakje bij 'I'm not a robot' Stap 4: Klik op 'Join' Stap 5: Klik op 'Join with computer audio'

#### **Heeft u wel een Zoom app? Doe dan het volgende:**

Stap 1: Klik op de link Stap 2: Klik op 'Zoom Meetings openen' (in Chrome, anders staat er klik op 'Openen') Stap 3: Klik op 'Join with video' Stap 4: Klik op 'Join with computer audio'

#### **Tijdens het beeldbellen:**

Let voor het gesprek goed op of uw camera en microfoon aan staan. Klik even ergens met uw muis, het maakt niet uit waar. Nu ziet u een balk in het beeld. Daar kunt u op de microfoon of de camera klikken. Voor het geluid:

- Klik op 'Unmute' om uw geluid aan te zetten
- Klik op 'Mute' om uw geluid uit te zetten

Voor de camera:

- Klik op 'Start video' om uw camera aan te zetten
- Klik op 'Stop video' om uw camera uit te zetten

#### **Aan het einde van het gesprek**

Om te stoppen, klik op het kruisje rechtsboven. (of op End, of op Leave Meeting)

p.s. De beste internetbrowser voor ZOOM is Google Chrome of Mozilla Firefox

# **Instructie Teams**

U ontvangt een link naar de Teams-sessie per mail of via de WhatsApp.

#### **Op de computer**

Gaat u voor de eerste keer werken met Teams? Dan kunt u kiezen of u door wilt gaan in de browser of in de Teams-app. Als u de app nog niet heeft kunt u deze downloaden maar dat hoeft niet. Hieronder leest u hoe u de app kunt downloaden. Als u doorgaat in de browser opent vanzelf een scherm waar u uw naam in kan vullen en uw camera en geluid kunt aanzetten en controleren.

#### **Downloaden van de app:**

Stap 1. Ga naar

<https://www.microsoft.com/nl-nl/microsoft-teams/download-app>

Stap 2. Klik op 'Download Teams' (voor desktop)

Stap 3. Klik op 'Bestand openen'

De app wordt geïnstalleerd.

Heeft u een Teams app op uw computer staan? Doe dan het volgende: Stap 1: Klik op de link Stap 2: Kijk of uw naam is ingevuld. Als die nog niet niet is ingevuld, vul dan uw naam in Stap 3: Klik op de paarse knop 'Nu deelnemen'

#### **Op de mobiele telefoon en tablet**

Als u een mobiele telefoon of een tablet gebruikt ga dan naar de Play Store of App store om de app 'Microsoft Teams' te downloaden. Vindt u dit moeilijk? Vraag dan een vriend of familielid om u te helpen.

#### **Tijdens het beeldbellen:**

Let voor het gesprek goed op of uw camera en microfoon aan staan. Kijk op de balk:

Voor het geluid, klik op 'Microfoon' om uw microfoon aan of uit te zetten.

Voor de camera, klik op 'Camera' om uw camera aan of uit te zetten.

#### **Aan het einde van het gesprek**

Om te stoppen, klik op 'Verlaten'

**Neem contact op met de JGZ-organisatie bij u in de buurt:**

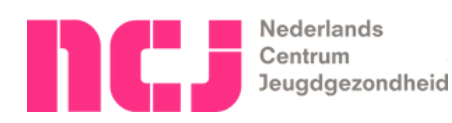

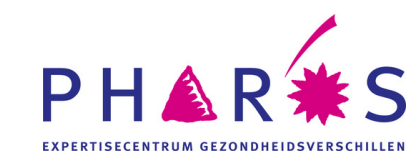

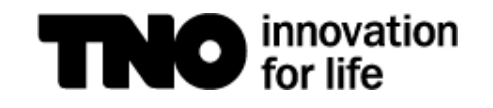